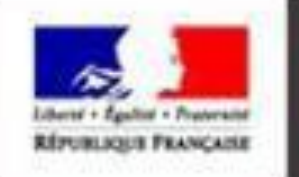

## moncompte

## PORTAIL D'AUTHENTIFICATION DU MINISTÈRE DE L'AGRICULTURE

Procédure de connexion à Expadon 2

Guide utilisateur – Pas à pas

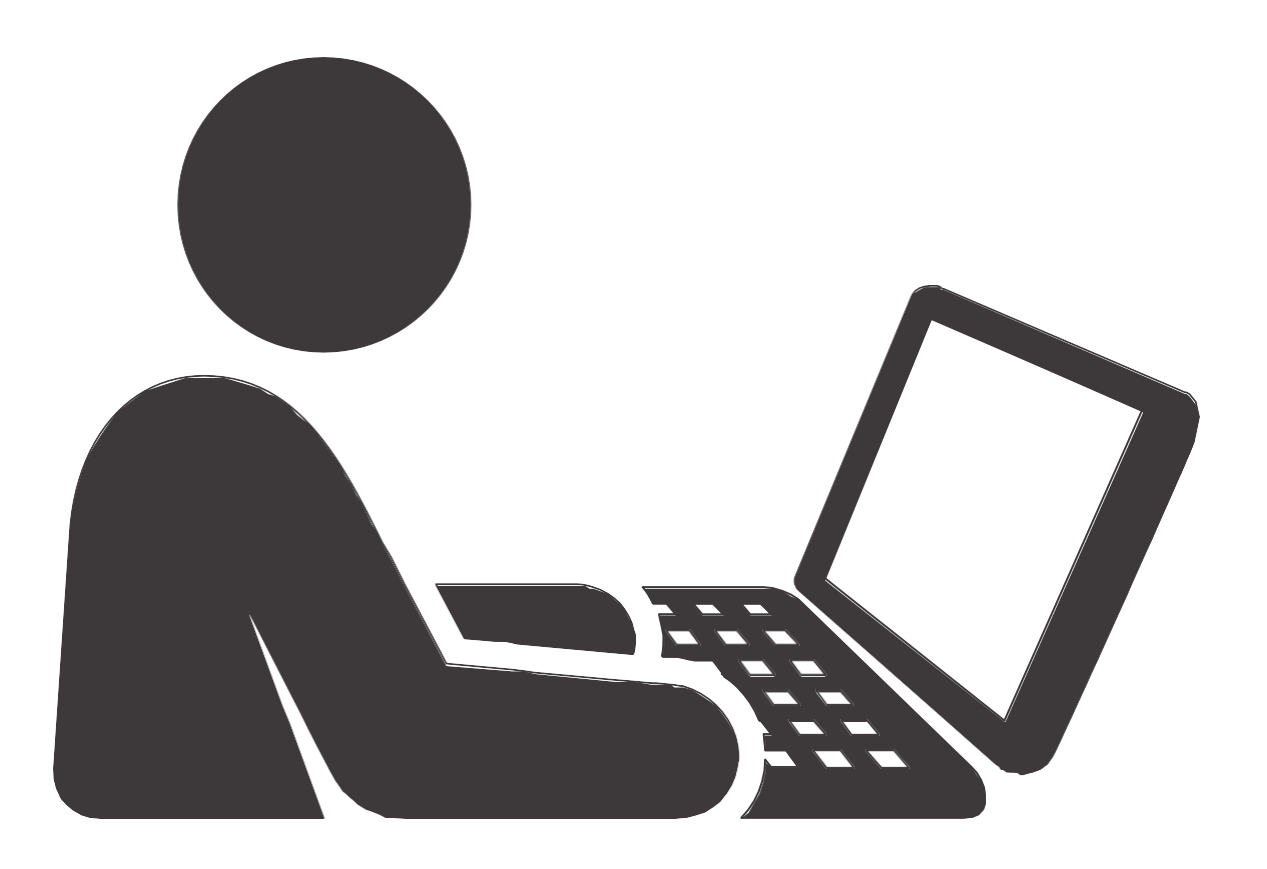

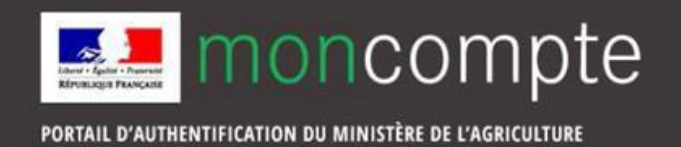

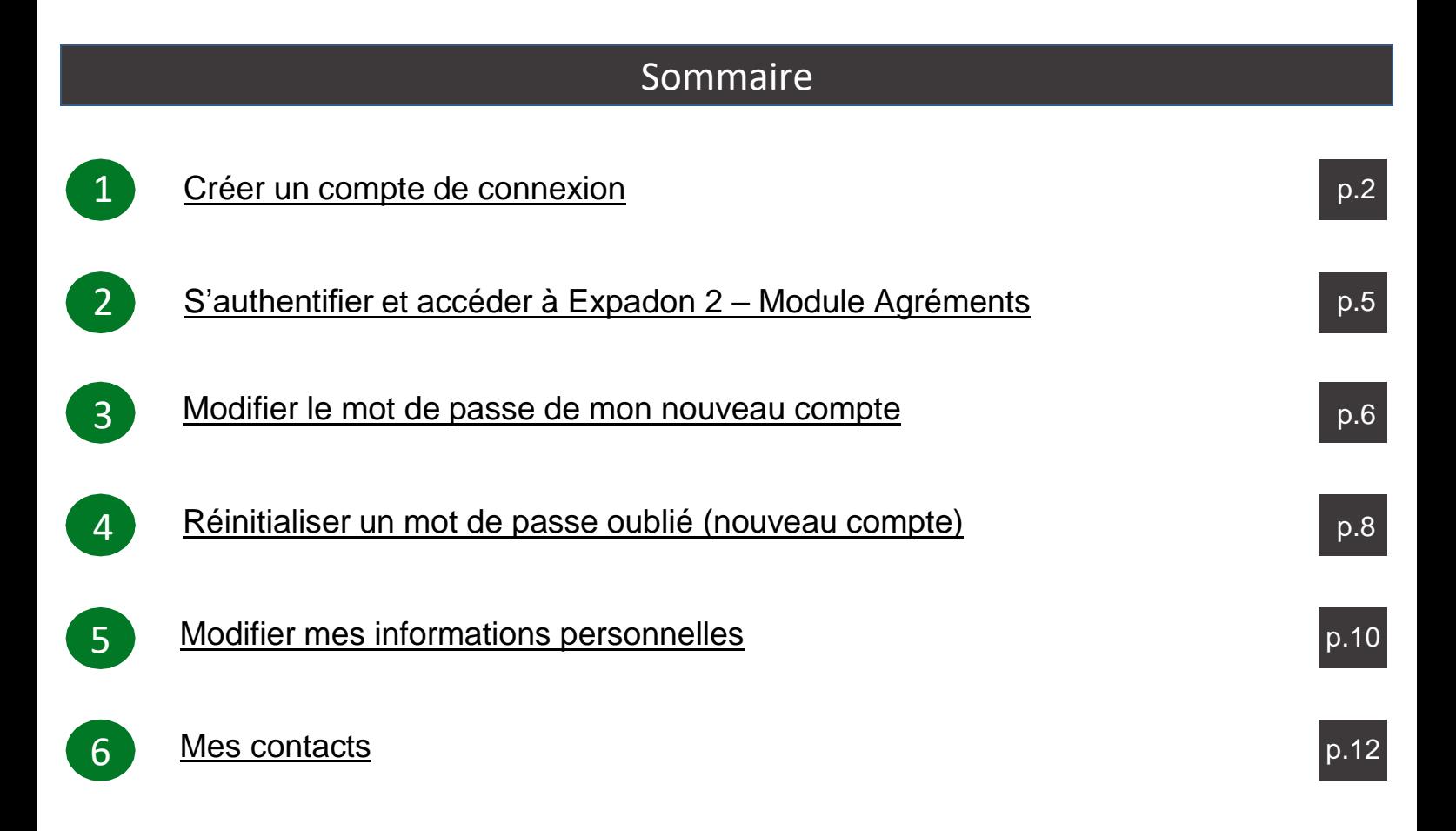

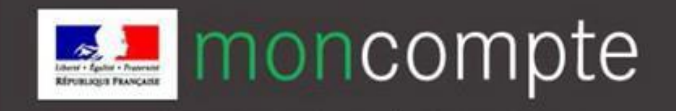

<span id="page-2-0"></span>Pour créer votre compte de connexion personnel :

1. Rendez-vous à l'adresse : <https://moncompte.agriculture.gouv.fr/individus/inscription.xhtml>

La page d'inscription s'affiche directement.

Vous pouvez aussi cliquer sur le lien : « Vous ne disposez pas de compte de connexion ? Cliquez ici ».

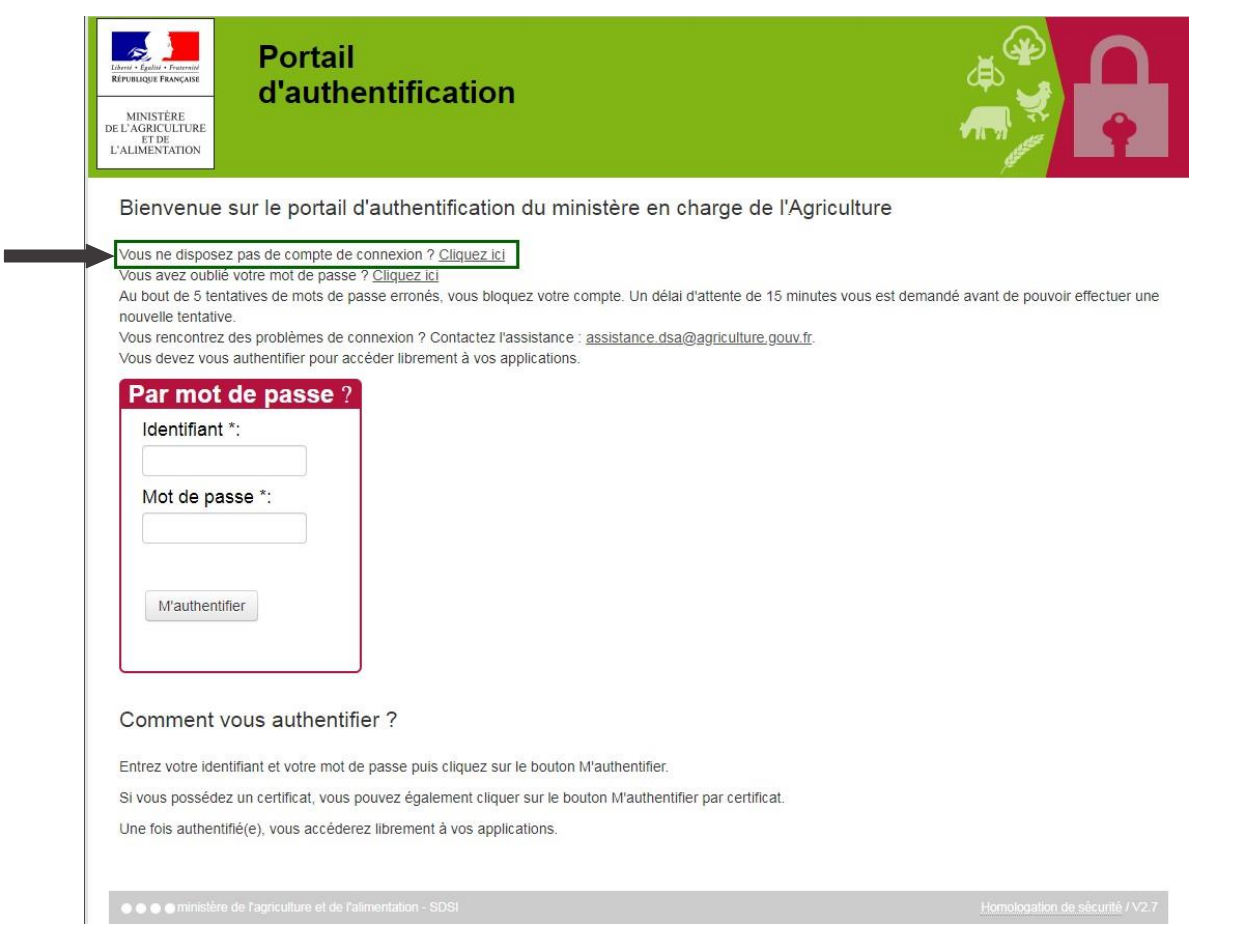

- 2. La page d'inscription s'affiche, vous devez renseigner les champs obligatoires, marqués d'un astérisque \* :
	- Nom de naissance (à privilégier le nom d'usage)
	- Prénoms séparés par une virgule
	- Adresse électronique qui vous servira d'identifiant unique de connexion par la suite Attention : Pour des raisons de sécurité, certains domaines peuvent être bloqués, tels que « @jetable.com ».

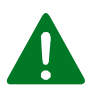

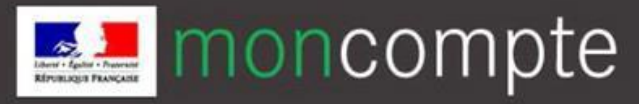

- Mot de Passe : 8 caractères minimum à choisir dans trois des quatre catégories suivantes :
	- $>$ 1 minuscule
	- $\geq 1$  maiuscule
	- $\geq 1$  chiffre
	- 1 caractère spécial **(**! @ # \$ % ^ & \* ) ( \_ } { : ; ? < >**)**.

Confirmez le mot de passe en le saisissant une seconde fois à l'identique

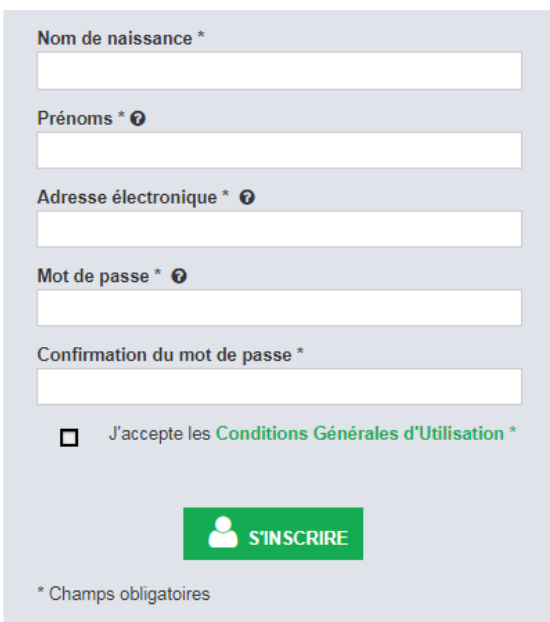

- N'oubliez pas de prendre connaissance et d'accepter les conditions générales d'utilisation en cochant la case adéquate.
- Cliquez sur l'icône s'inscrire
- 3. Une page de confirmation s'affiche.
- 4. Vous allez recevoir un courrier électronique à l'adresse que vous avez indiquée, il contient un lien d'activation, valable 96 h, permettant de valider votre inscription. Tant que vous n'aurez pas cliqué sur ce lien, vous ne pourrez pas utiliser votre compte de connexion pour accéder à une téléprocédure. Si vous cliquez sur le lien après l'expiration de ce délai, il vous sera proposé de vous renvoyer un nouveau lien d'activation.

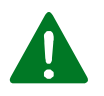

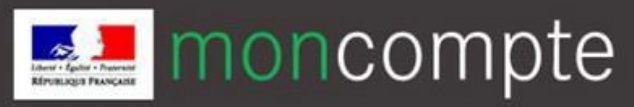

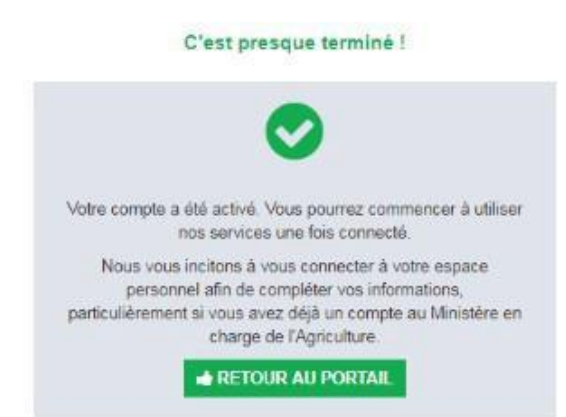

5. Si vous cliquez sur le lien d'activation dans le délai de 96 h, votre inscription est validée et vous pouvez utiliser votre compte de connexion. Une page confirmant l'activation de votre compte s'affiche. Pour vous authentifier, cliquez sur le bouton Retour au portail.

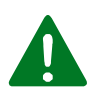

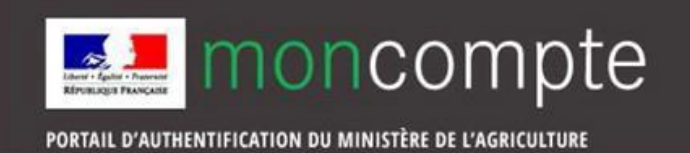

Pour vous authentifier à l'aide du compte de connexion et accéder à Expadon 2 – Module Agréments

1. Rendez-vous à l'adresse suivante : <https://agrement.expadon.fr/expadon2-webapp>

<span id="page-5-0"></span>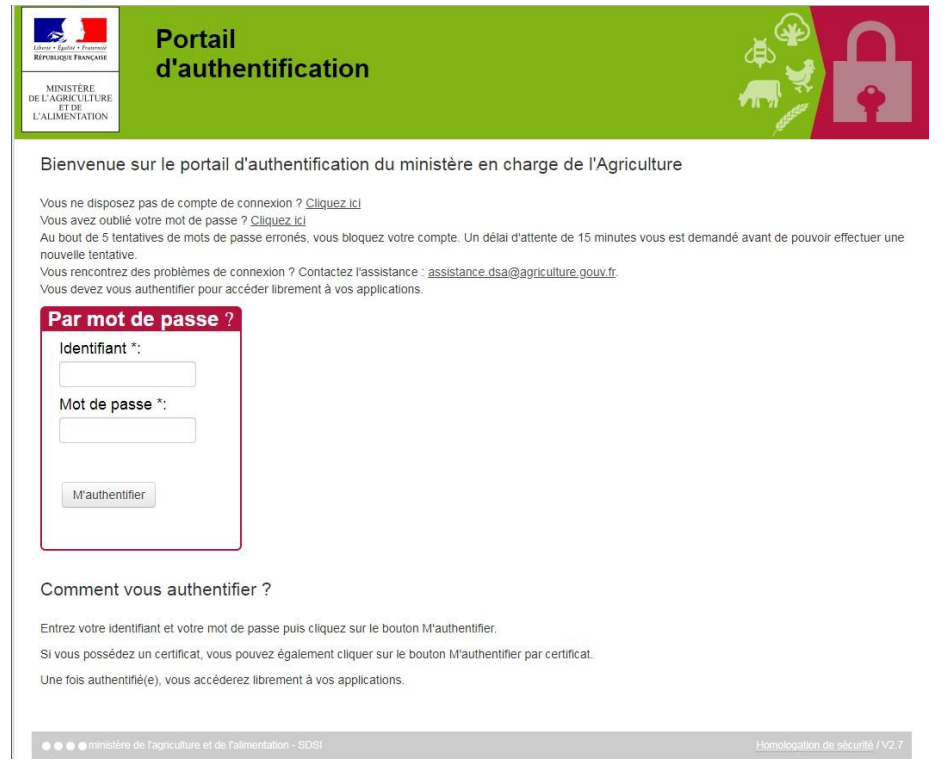

- 2. Saisissez votre adresse électronique comme identifiant ainsi que votre mot de passe et cliquez sur le bouton M'authentifier. Sous réserve que vous ne les ayez modifiés ultérieurement, l'adresse électronique et le mot de passe sont ceux que vous avez fournis lors de votre inscription.
- 3. Vous êtes maintenant authentifié.

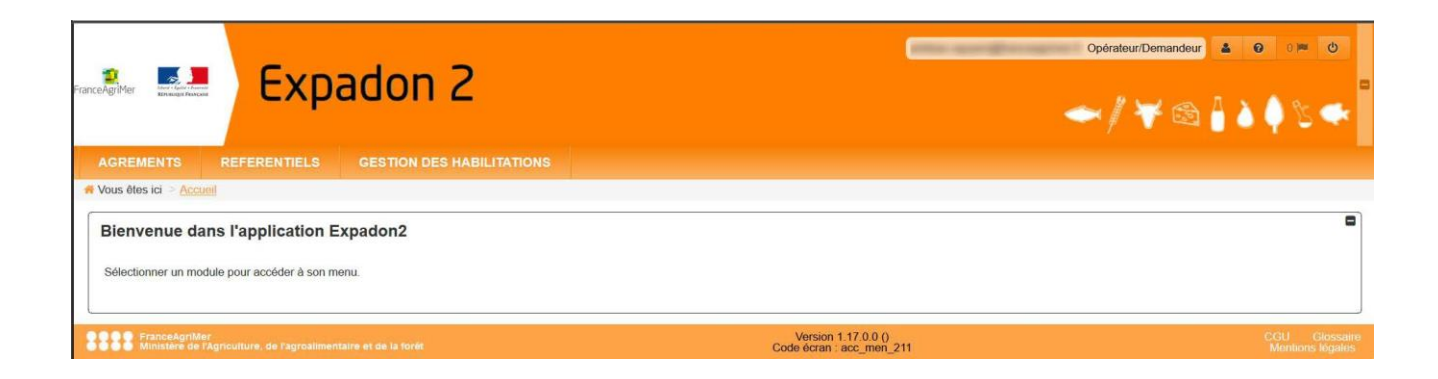

<span id="page-6-0"></span>

Si vous avez perdu votre mot de passe, voir la procédure ["Réinitialiser](#page-8-0) un mot de passe oublié"

Si vous connaissez votre mot de passe, mais que vous souhaitez en changer, vous pouvez le faire simplement et rapidement sur la page de gestion de votre compte. Sur cette page, vous pourrez modifier vos données de sécurité, c'est à dire l'adresse électronique qui vous sert d'identifiant et/ou votre mot de passe.

*Pourquoi modifier son mot de passe ?*

Un mot de passe est valable trois ans. Lorsque son échéance est proche, nous vous invitons par courrier électronique à le modifier. Il est, de toute façon, recommandé de changer régulièrement de mot de passe.

1. Rendez-vous à l'adresse : <https://moncompte.agriculture.gouv.fr/individus/inscription.xhtml>

Saisissez votre adresse électronique comme identifiant et votre mot de passe et cliquez sur le bouton M'authentifier. Sous réserve que vous ne les ayez pas modifiés ultérieurement, l'adresse électronique et le mot de passe sont ceux que vous avez fournis lors de votre inscription.

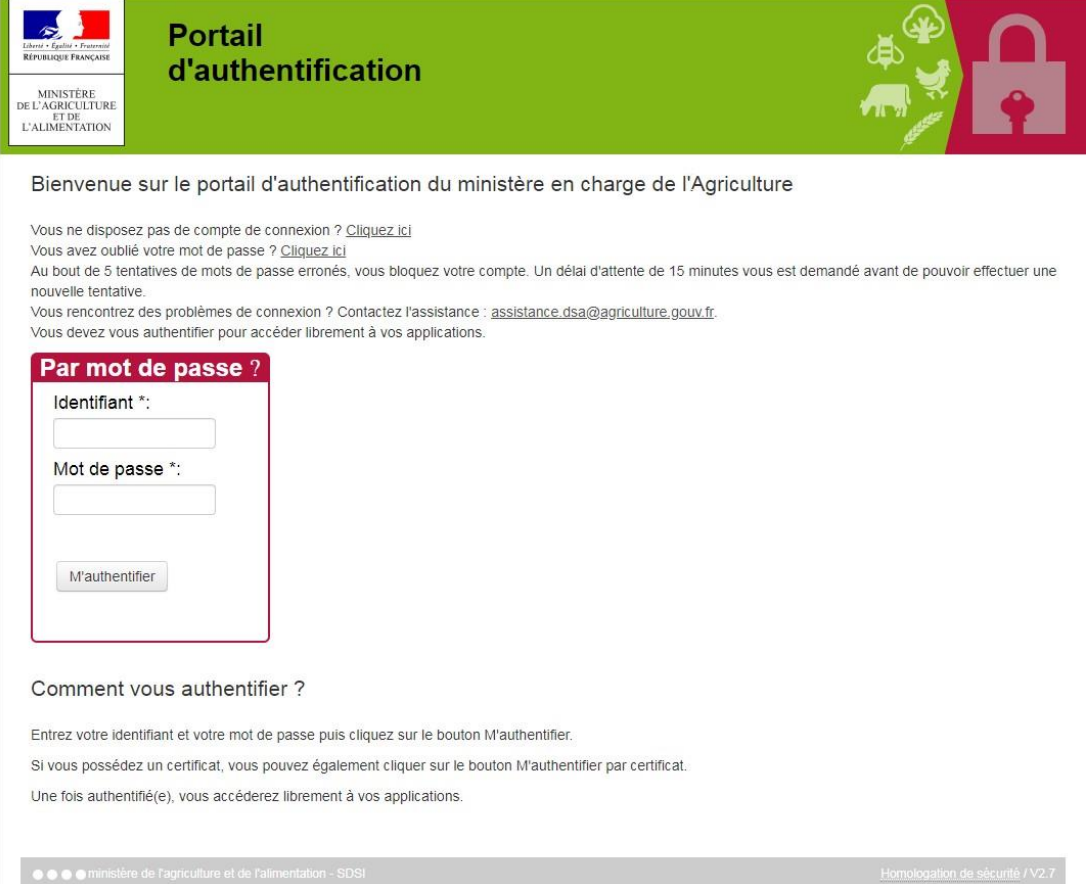

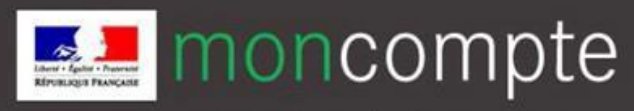

## Modifier le mot de passe de mon nouveau compte 3

PORTAIL D'AUTHENTIFICATION DU MINISTÈRE DE L'AGRICULTURE

- 2. La page de gestion de vos données personnelles s'affiche. Elle vous permet de modifier :
- Votre identité, vos coordonnées, l'autorisation d'utilisation des données accordée au ministère chargé de l'agriculture, vos anciens identifiants
- Vos coordonnées de sécurité

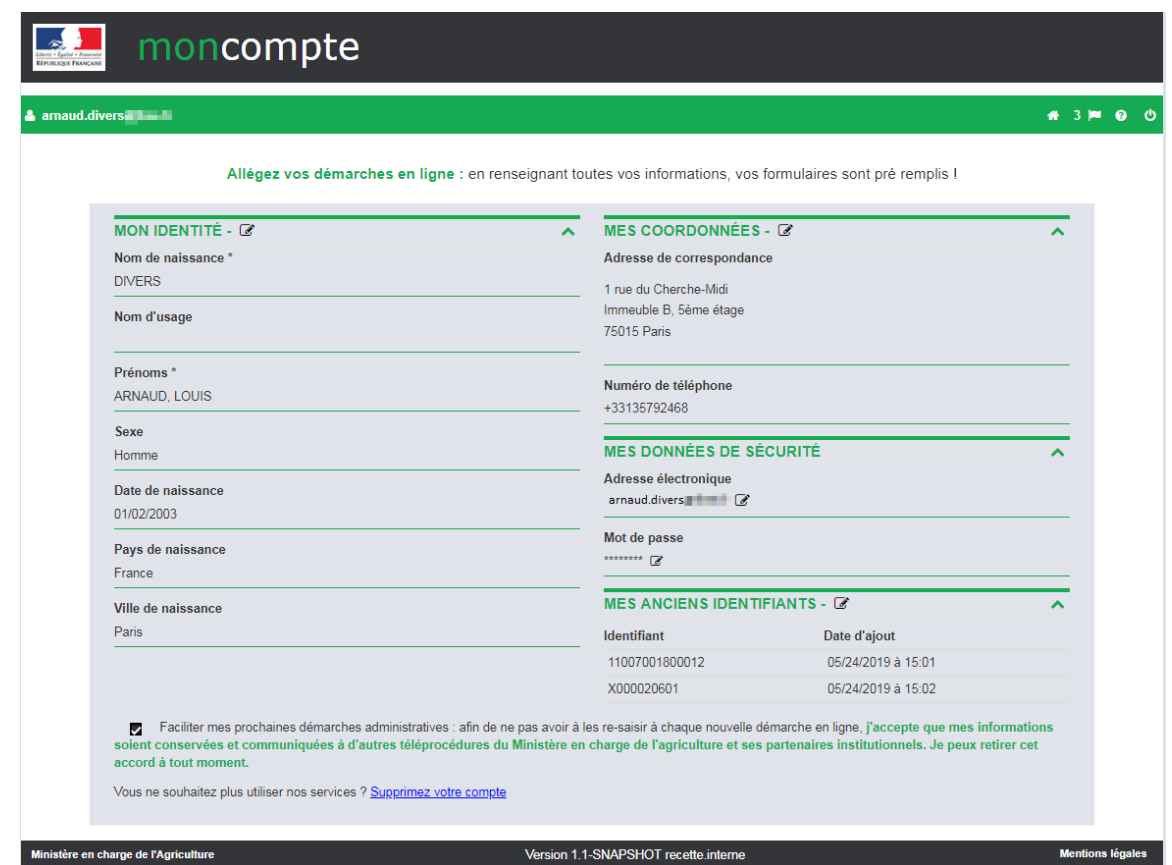

3. Pour modifier votre mot de passe, cliquez sur le crayon à côté du mot de passe actuel : une fenêtre permettant la modification de vos données apparaît.

NB : Un délai d'attente (10 minutes) est prévu entre deux demandes de modifications du mot de passe. En cas de non-respect de ce délai, l'application affiche un message d'erreur.

4. Vous devez d'abord saisir votre ancien mot de passe pour des raisons de sécurité, puis indiquer un nouveau mot de passe (différent des 5 derniers). Confirmez le nouveau mot de passe en le saisissant une seconde fois puis cliquez sur Enregistrer.

## Modification de mon mot de passe

La taille minimale de votre mot de passe doit être de 8 caractères et il doit comporter au moins 3 des 4 types de caractères suivants : majuscule, minuscule, chiffre, ponctuation. Mot de passe actuel \* .........

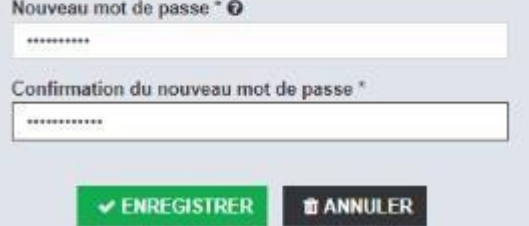

5. La procédure de modification du mot de passe est terminée. Vous pouvez dès à présent vous authentifier pour effectuer des démarches en ligne auprès du ministère ou gérer votre compte de connexion personnel.

<span id="page-8-0"></span>Mot de passe oublié ? Vous pouvez facilement le réinitialiser.

Attention, une fois cette procédure engagée, vous devrez la poursuivre jusqu'au bout : vous ne pourrez plus utiliser votre ancien mot de passe, même si vous le retrouvez entre temps.

1. Rendez-vous à l'adresse : [https://moncompte.agriculture.gouv.fr/individus/inscription.xhtml](https://moncompte.agriculture.gouv.fr/)

et cliquez sur « vous avez oublié votre mot de passe » ou allez directement sur <https://moncompte.agriculture.gouv.fr/individus/motDePasseOublie.xhtml>

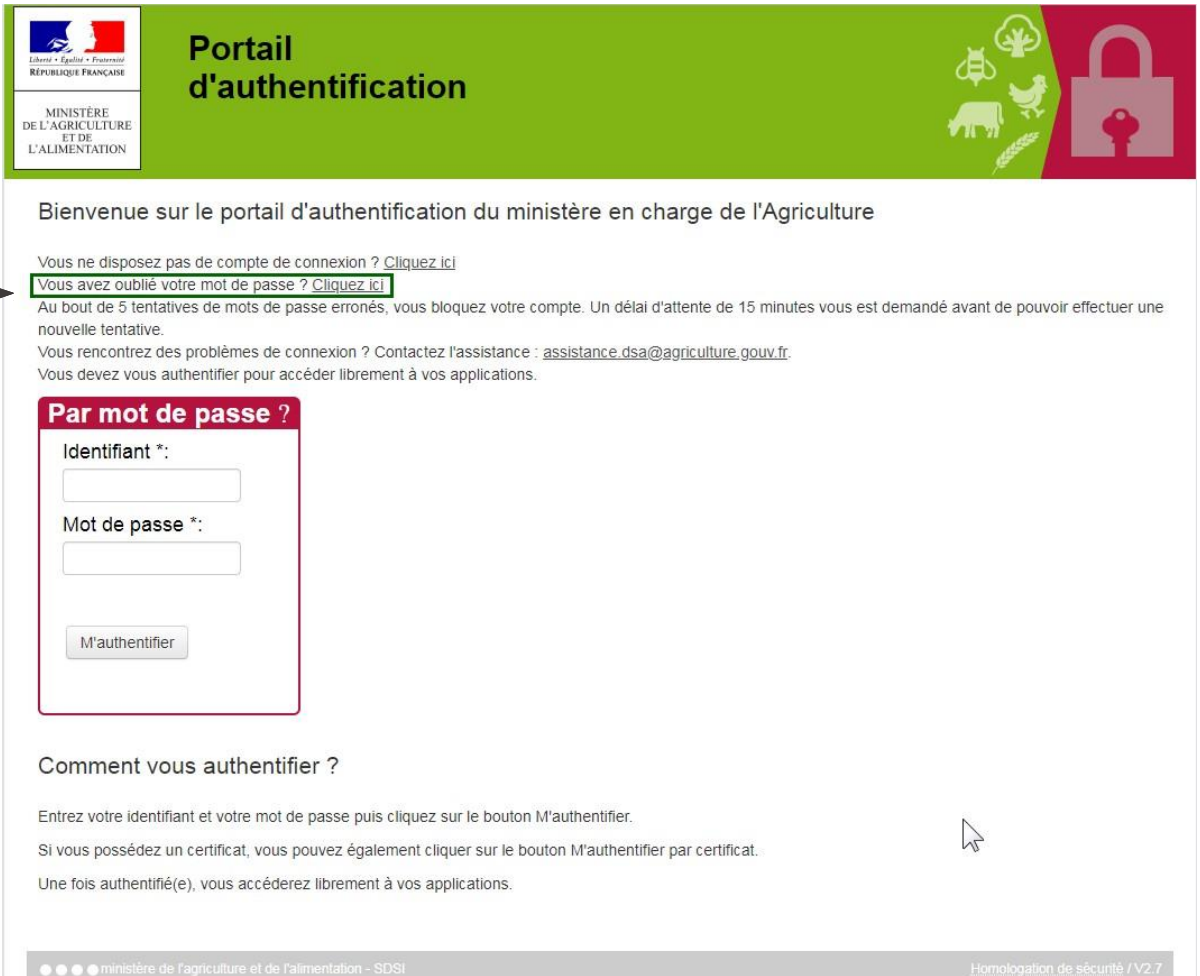

- 2. La page de réinitialisation du mot de passe Vous avez oublié votre mot de passe ? Choisissez-en un nouveau!
	- s'affiche. Saisissez votre adresse électronique comme identifiant. Sous réserve que vous ne l'ayez modifiée ultérieurement, l'adresse électronique est celle que vous avez fournie lors de votre inscription. Cliquez sur le bouton M'authentifier.

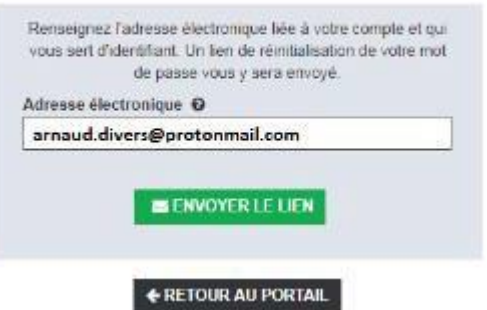

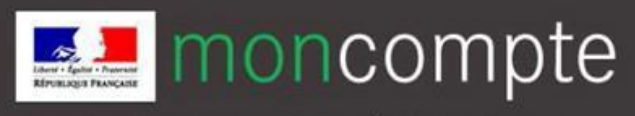

- 3. Une page de confirmation s'affiche. La procédure de réinitialisation de votre mot de passe est initiée. Vous allez recevoir un courrier électronique à l'adresse que vous avez indiquée. Ce courrier contient un lien, valable 24h, vers une page permettant de saisir un nouveau mot de passe.
- 4. Si vous cliquez sur le lien dans un délai de 24h, vous pourrez saisir un nouveau mot de passe. Si vous cliquez sur ce lien après ce délai, vous devrez faire appel à notre équipe support [\(assistance.dsa@agriculture.gouv.fr\)](mailto:assistance.dsa@agriculture.gouv.fr).
- 5. Une page vous permettant de saisir un nouveau mot de passe s'affiche.

Attention : le nouveau mot de passe doit être différent de vos 5 derniers mots de passe.

6. Confirmez le mot de passe en le saisissant une seconde fois puis cliquez sur Confirmer.

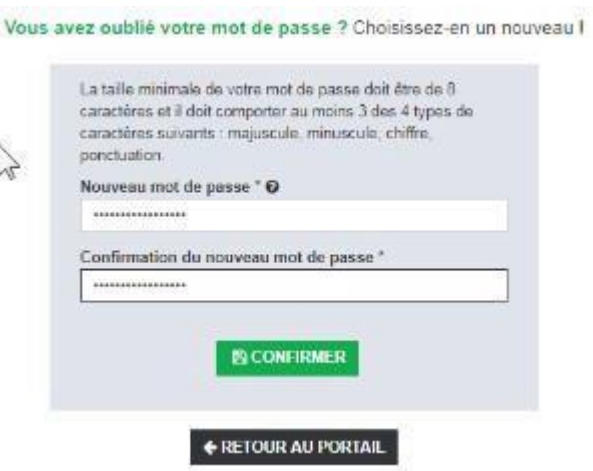

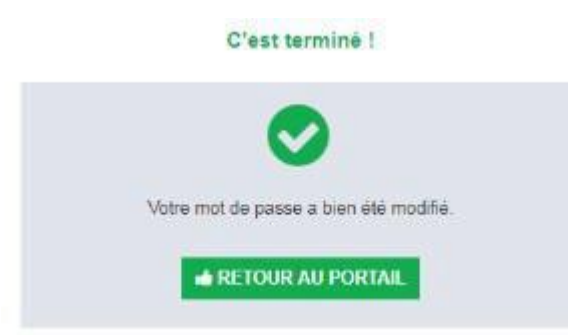

7. La procédure de réinitialisation de votre mot de passe est terminée. Vous pouvez dès à présent cliquer sur « Retour au portail » pour effectuer vos démarches en ligne auprès du ministère ou gérer votre compte de connexion personnel.

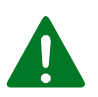

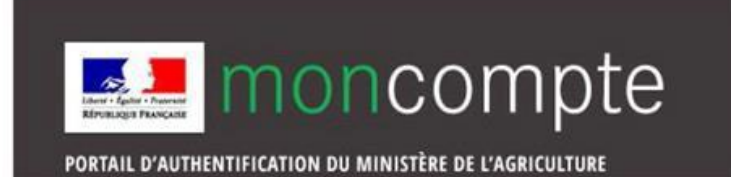

<span id="page-10-0"></span>6 Pour compléter et modifier vos données personnelles, vous devez accéder à la page de gestion de votre compte :

1. Rendez-vous à l'adresse : [https://moncompte.agriculture.gouv.fr/individus/inscription.xhtml](https://moncompte.agriculture.gouv.fr/)

5

Saisissez votre adresse électronique comme identifiant et votre mot de passe puis cliquez sur le bouton M'authentifier. Sous réserve que vous ne les ayez pas modifiés ultérieurement, l'adresse électronique et le mot de passe sont ceux que vous avez fournis lors de votre inscription.

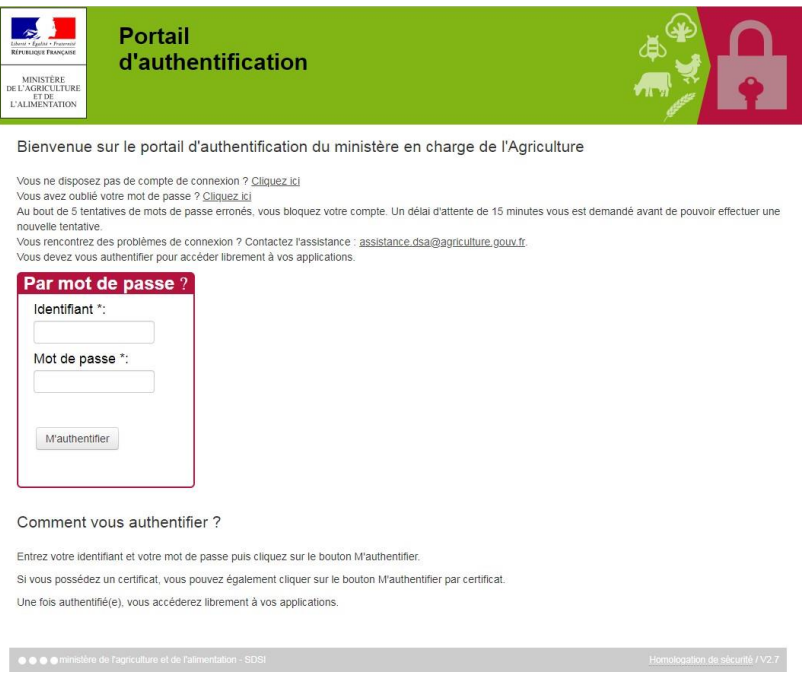

2. La page de gestion de vos données personnelles s'affiche :

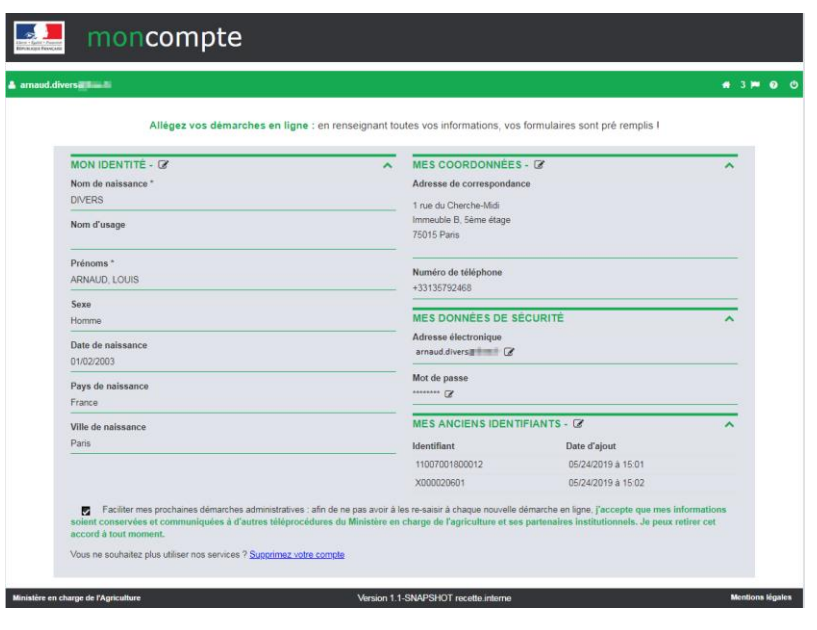

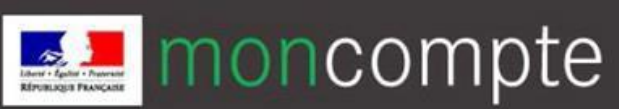

6 • Pour modifier vos données d'identité, et/ou vos coordonnées : 5 Cliquez sur le crayon symbolisant la modification des données à côté du titre

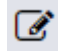

 Une fenêtre permettant la modification de vos données d'identité apparaît. Vous pouvez modifier un ou plusieurs des champs, puis cliquez sur Enregistrer

5

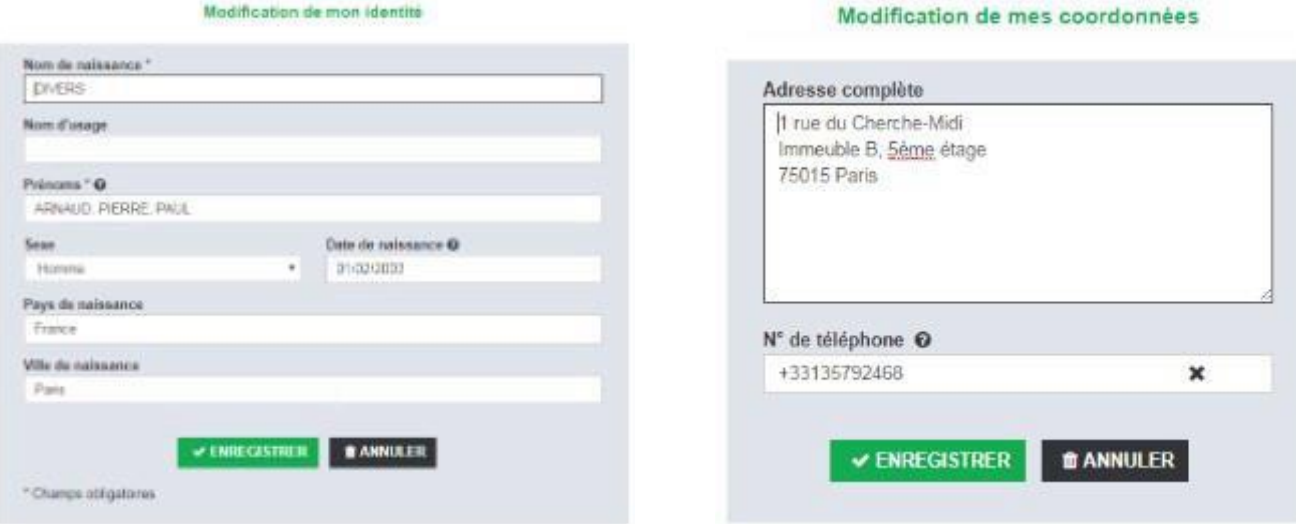

• Vous pouvez également cocher ou dé-cocher la case suivante :

Faciliter mes prochaines démarches administratives : afin de ne pas avoir à les re-saisir à chaque nouvelle démarche en ligne, j'accepte que mes informations soient conservées et communiquées à d'autres téléprocédures du Ministère en charge de l'agriculture et ses partenaires institutionnels. Je peux retirer cet accord à tout moment.

En cochant cette case, vous autorisez le Ministère à conserver vos données et à les utiliser pour pré-remplir les formulaires de démarches que vous effectuez auprès de lui. Vos données ne sont en aucun cas diffusées à des tiers à l'administration.

En décochant la case, vous retirez cette autorisation.

6

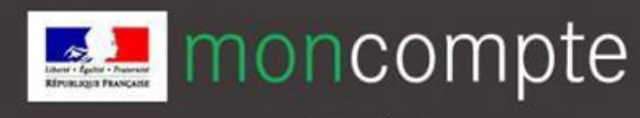

Pour toutes demandes d'assistance concernant :

- <span id="page-12-0"></span>**.** la création de votre compte : **assistance.dsa@agriculture.gouv.fr**
- votre connexion à Expadon 2 : [assistance.expadon2@franceagrimer.fr](mailto:assistance.expadon2@franceagrimer.fr)